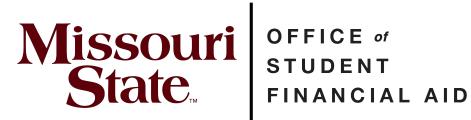

# **Steps for Accessing and Correcting a** 2024-2025 FAFSA Application

Last Updated April 15, 2024

## FAFSA Application | Federal Student Aid

Navigate to the online FAFSA at <u>https://studentaid.gov/h/apply-for-aid/fafsa</u>

#### STEP 1

## **Click on Access Existing Form**

|   | A DELLEI 2024-23 FAFSA FUITH<br>The 2024-25 FAFSA form is now available. We've started sending<br>submitted applications to colleges and states. Learn more about<br>2024-25 FAFSA updates.      | Ţ      |
|---|----------------------------------------------------------------------------------------------------|--------|
| I | 2024–25 FAFSA® Form<br>Start New Form Access Existing Form<br>leed to access last year's form? Start or Edit a 2023–24 FAFSA Form                                                                | [      |
| S | Check FAFSA® Deadlines for the State You Live in<br>ome states and colleges use information from the FAFSA form to<br>etermine your eligibility for their grants, scholarships, and loans. Check | School |

| nment.                                                                                                    | Help Center Submit a Complaint                                                                                                    |
|----------------------------------------------------------------------------------------------------|----------------------------------------------------------------------------------------------------|
| $FAFSA^{\otimes}\operatorname{Form} \backsim$ Loans and Grants $\backsim$ Loan Repayment $\backsim$ Loan F | °orgiveness → Log In   Create Accour                                                                                                    |
| Log In 🖘                                                                                                   |                                                                                                    |
| Email, Phone, or FSA ID Username<br>Your FSA ID                                                            |                                                                                                    |
| Password                                                                                                   |                                                                                                    |
| Show Passi                                                                                                 | word                                                                                                    |
| Log In                                                                                                    |                                                                                                    |
| Forgot My Username Forgot My Password                                                                      |                                                                                                    |
| Create an Account                                                                                          |                                                                                                    |
|                                                                                                    | Log In Sources Service Service |

## Enter your (the student's) FSA ID and Password

#### STEP 3

Select one of the provided two-factor authentication methods to verify your identity.

| <br>Federal Student Aid FAFSA® Form v Loans and Grants v Loan Repayment v Loan Forgiveness v                                       |
|----------------------------------------------------------------------------------------------------|
| <b>Two-Step Verification</b><br>You have the following two-step verification methods enabled. Select one to complete verification. |
| SMS Verification<br>Send Code                                                                                                    |
| Email Verification Send Code                                                                                                    |
| Help me access my account                                                                                                    |
|                                                                                                    |

| Two-Ste             | p Verification                                                                                                    |  |
|---------------------|----------------------------------------------------------------------------------------------------|--|
|                     | Enter Secure Code Enter the secure code we sent in a text message to your mobile phone: ****** Enter the secure code below Resend code |  |
| Having Trou<br>Subr | ible? Try a different method.                                                                                                    |  |

### Enter the code sent to your device and click on Submit

#### STEP 5

## Click on Accept after reading the system usage agreement.

| Two-Step VerificImage: Step Step Step Step Step Step Step Step | Federal Student A                                      | Please Read Before Continuing                                                                                                    | Create Account | Q |
|----------------------------------------------------------------|--------------------------------------------------------|----------------------------------------------------------------------------------------------------|----------------|---|
| or laws of the United States or any State.                     | Enter Sec.<br>Enter the s<br>mobile pho<br>Enter the s | by individual users expressly authorized to access the system by the U.S. Department of Education. Usage may be monitored, recorded, and/or subject to audit. For security purposes and in order to ensure that the system remains available to all expressly authorized users, the U.S. Department of Education monitors the system to identify unauthorized users. Anyone using this system expressly consents to such monitoring and recording. Unauthorized users of this information system is prohibited and subject to criminal and civil penalties. Except as expressly authorized by the U.S. Department of Education, unauthorized attempts to access, obtain, upload, modify, change, and/or delete information on this system are strictly prohibited and are subject to criminal prosecution under 18 U.S. § 1030, and other applicable statutes, which may result in fines and imprisonment. For purposes of this system, unauthorized access includes, but is not limited to: <ul> <li>any access by an employee or agent of a commercial entity, or other third party, who is not the individual user, for purposes of commercial advantage or private financial gain (regardless of whether the commercial entity or third party is providing a service to an authorized user of the system); and</li> </ul> |                |   |
|                                                                | Having Trouble? Try a d                                | <ul> <li>any access in furtherance of any criminal or tortious act in violation of the Constitution<br/>or laws of the United States or any State.</li> </ul>                                                                                                    |                |   |

| Click on 2024-25 FAFSA Form under your open activity. |
|-------------------------------------------------------|
|-------------------------------------------------------|

| An official website of the U | ed States government.      |                             |                           |                    | Help Center | Submit a Complaint | English   Español |
|------------------------------|----------------------------|-----------------------------|---------------------------|--------------------|-------------|--------------------|-------------------|
| Federal Studer               | FAFSA® Form ~              | Loans and Grants $\backsim$ | Loan Repayment $\backsim$ | Loan Forgiveness ~ |             | Ļ ≗                | , d               |
| My Activity                  |                            |                             |                           |                    |             |                    |                   |
| Open                         |                            |                             |                           |                    |             |                    |                   |
| 2024–25 FAFSA®               |                            |                             |                           |                    |             |                    |                   |
| Processed Subt               |                            |                             |                           |                    |             |                    |                   |
|                              |                            |                             |                           |                    |             |                    |                   |
| Closed                       |                            |                             |                           |                    |             |                    |                   |
|                              |                            |                             |                           |                    |             |                    |                   |
|                              | You don't have any clo     | sed cases or applicatio     | ons.                      |                    |             |                    |                   |
|                              |                            |                             |                           |                    |             |                    |                   |
| Looking for<br>(SAR)?        | our 2023–24 FAFS           | A Form or <i>Studer</i>     | nt Aid Report             |                    |             |                    |                   |
|                              | 24 FAFSA form or SAR on th | e "My FAFSA" page.          |                           |                    |             |                    |                   |
|                              |                            |                             |                           |                    |             |                    |                   |
| Visit "My FAFSA              | age                        |                             |                           |                    |             |                    |                   |
|                              |                            |                             |                           |                    |             |                    |                   |

#### STEP 7

## Click on Actions under your 2024-25 FAFSA dashboard.

| An official website of the United States government.                                                                                                    | Help Center Submit a Complaint English   Español    |
|----------------------------------------------------------------------------------------------------|-----------------------------------------------------|
| Federal Student Aid                                                                                                    | pan Forgiveness → Q,                                |
| My/kebity > 1454/orm                                                                                                    |                                                     |
| 2024–25 Free Application for Federal Student Aid (FAFS)                                                                                                    | A <sup>®</sup> ) Form                               |
| FAFSA <sup>®</sup> Information                                                                                                    |                                                     |
| Student Data Release Number (DRN) Submission Numbe                                                                                                    | r Submission Type<br>Initial                        |
| Status Tracker                                                                                                    | Started on Processed on<br>Jan 4, 2024 Mar 15, 2024 |
| FAFSA <sup>®</sup> Form Started<br>started on Jan 4, 2004                                                                                                    |                                                     |
| The student should complete most of the form themself, including their personal<br>and financial information. You must fill out the section assigned to you. Once all<br>required sections are complete, everyone must sign and submit. | More Resources<br>Understand My Aid                 |
| FAFSA" Form Submitted                                                                                                    | FAFSA Landing Page                                  |
| FAFSA form processed.<br>Jan 4, 2024 FAFSA form received.                                                                                                    | Information on Federal Pell Grant Program           |
| Mar 15, 2024 FAFSA form processed                                                                                                    | Information on Federal Work-Study (FWS)<br>Program  |
| ✓ FAFSA <sup>®</sup> Form Processed                                                                                                    | How is my eligibility determined?                   |

| In expanded Actions drop-down menu, select Make Correctio | In | expanded | Actions | drop-down | menu, select | Make | Correctio |
|-----------------------------------------------------------|----|----------|---------|-----------|--------------|------|-----------|
|-----------------------------------------------------------|----|----------|---------|-----------|--------------|------|-----------|

| An official website of the United States gow | enment.                                                                                |                         | Help Center               | Submit a Complaint English   Español |
|----------------------------------------------|----------------------------------------------------------------------------------------|-------------------------|---------------------------|--------------------------------------|
| Federal Student Aid                          | $\mbox{FAFSA}^{\oplus}\mbox{ Form } \vee$ $$Loans and $Grants } \vee$                  | Loan Repayment ~ Lo     | oan Forgiveness 🗸         | Ļ 2 ∕ Q                              |
| My Activity > FAFSA Form                     |                                                                                        |                         |                           |                                      |
| 2024–25 Free Ap                              | oplication for Federal Stud                                                            | <i>dent Aid</i> (FAFSA  | A®) Form                  |                                      |
| Processed                                    |                                                                                        |                         |                           | Actions :                            |
| FAFSA <sup>®</sup> Information               |                                                                                        |                         |                           | Remove Schools                       |
| Student                                      | Data Release Number (DRN)                                                              | Submission Number<br>01 |                           | AFSA Submission Summary              |
| Status Tracker                               |                                                                                        |                         | Started on<br>Jan 4, 2024 | Processed on<br>Mar 15, 2024         |
| FAFSA® Form Starte<br>Started on Jan 4, 2024 | :d                                                                                     |                         |                           |                                      |
| The student should                           | complete most of the form themself, incl                                               |                         | More Resource             | es                                   |
| and financial inform                         | nation. You must fill out the section assig<br>re complete, everyone must sign and sub |                         |                           |                                      |

#### STEP 9

## **Click on Continue**

| An official website of the United States government | t.                                         |                                                                                                    | 6                                                                                                    | lelp Center Submit a |
|-----------------------------------------------------|--------------------------------------------|----------------------------------------------------------------------------------------------------|----------------------------------------------------------------------------------------------------|----------------------|
| Federal Student Aid                                 | $FAFSA^{\otimes} Form \lor$ Loans and Gr   | ants ~ Loan Repayment ~                                                                                                    | Loan Forgiveness 🗸                                                                                   | Ĺ                    |
| FAFSA® FORM 2024-25                                 |                                            |                                                                                                    |                                                                                                    |                      |
|                                                     | C                                          | orrect Your FAFSA® Form<br>Before You Start                                                                                                    |                                                                                                    |                      |
|                                                     |                                            | orting information on the FAFSA form,<br>our personal information and any doc                                                                   |                                                                                                    |                      |
|                                                     | → Only update fields<br>that are Incorrect | → Based on the<br>corrections you<br>make, your eligibility<br>for federal student<br>aid and/or the<br>estimated aid<br>amounts may<br>change. | After you submit<br>your correction, your<br>school may reach<br>out to you for more<br>Information. |                      |
|                                                     | Cancel                                     |                                                                                                    | Cor                                                                                                  | ntinue               |

```
STEP 10
```

Users will be presented with three broad options of updates. Select one.

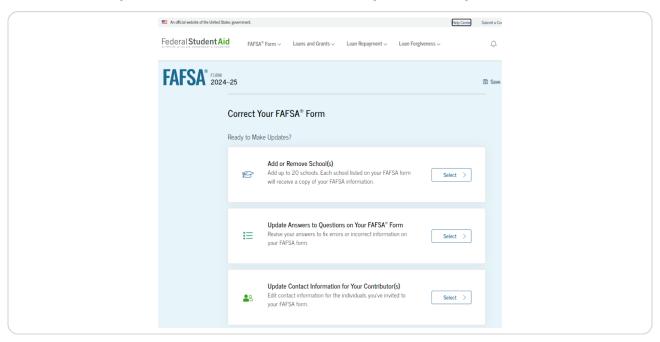

#### **STEP 11**

Users will be presented with a warning in regards to making unnecessary changes to their FAFSA form. Click Continue after fully reading warning.

| s<br>prrect Your        | Making Unnecessary Changes May<br>Impact Your Aid Eligibility                                                                                                    |          |
|-------------------------|----------------------------------------------------------------------------------------------------|----------|
| ady to Make Up          | You shouldn't change answers in your form, especially<br>those about your financial information and marital<br>status, unless your answers were incorrect on the day<br>you submitted the FAFSA <sup>®</sup> form.<br><b>Correct your form if</b>                                                                                                    | Select > |
| i≡ <sup>U</sup> t<br>go | <ul> <li>→ you made a mistake in what you reported on the<br/>FAFSA form,</li> <li>→ your school instructed you to make a change,</li> <li>→ you've experienced a major life change that<br/>impacts your dependency status (contact your<br/>school for guidance), or</li> <li>→ you need to add or remove a school to your<br/>FAFSA form.</li> </ul> | Select > |
| Uj<br>Les Ed<br>yo      | <ul> <li>→ you noticed minor errors or misspellings that<br/>don't impact your dependency status or reported<br/>income, or</li> <li>→ the amount of your assets has changed.</li> </ul>                                                                                                    | Select > |
|                         | Cancel Continue                                                                                                    |          |

Users can quickly select which section of their FAFSA to which they intend to make corrections.

| FAFSA <sup>®</sup> 2024 | -25 🙎 Stud       | ant                                                                                                    |                 | 6 |
|-------------------------|------------------|----------------------------------------------------------------------------------------------------|-----------------|---|
|                         | < Back           |                                                                                                    |                 |   |
|                         | Section          | Section Summary                                                                                                    |                 |   |
|                         |                  | What would you like to edit? Select "Enter Section" to begin.                                                                |                 |   |
|                         | Student Sections |                                                                                                    |                 |   |
|                         | (2)              | Introduction<br>Personal Identifiers<br>Student name, mailing address, date of birth, email, Social Security<br>number, etc. | Enter Section > |   |
|                         | ជា               | Section 1<br>Personal Circumstances<br>Marital status, unusual circumstances, and plans for college.                         | Enter Section > |   |
|                         | 2                | Section 2<br>Demographics<br>Sex, race and ethnicity, citizenship, legal residence, high school, and<br>parents' education.  | Enter Section > |   |
|                         | ŝ                | Section 3<br>Financials<br>Investments, real estate, or other assets.                                                        | Enter Section > |   |
|                         |                  |                                                                                                    |                 |   |

#### STEP 13

#### Making corrections and resubmitting FAFSA form.

Once users make the necessary corrections, they will need to sign and resubmit their FAFSA form. Upon doing so, users will be greeted with a confirmation page with additional instructions. These additional instructions include:

- Notice that a confirmation page will be sent to the mail on file.
- Instructions on how to track your form status online.
- Notice that the student will receive school communications.